## **How to make a housing deposit**

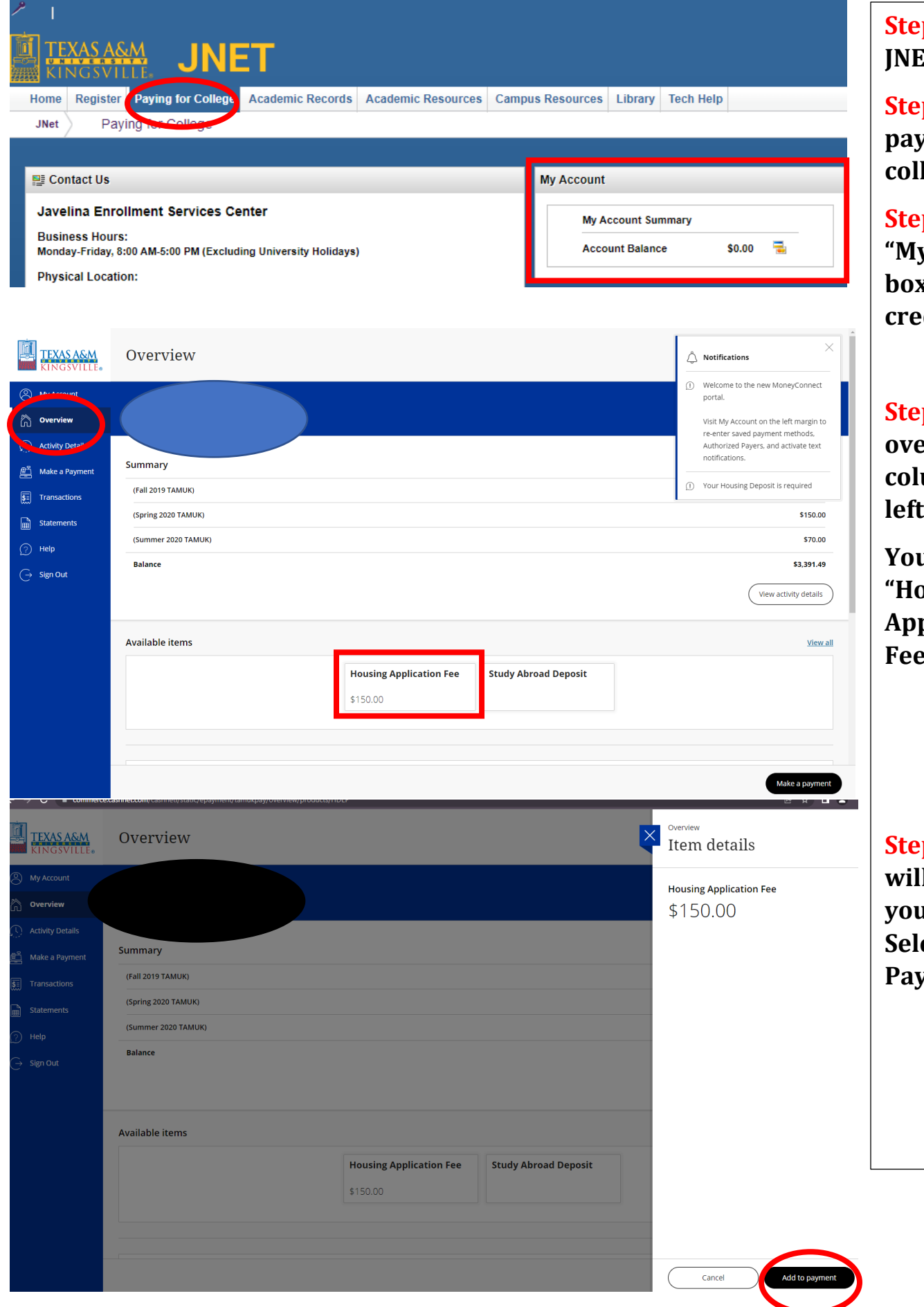

**Step 1: Log into JNET.**

**Step2: Click paying for college.**

**Step 3: In the "My Account" box click the credit card icon.**

**Step 4: Select overview in the column to the left.**

**You should see "Housing Application Fee".**

**Step 5: A column will show on your right. Select " Add to Payment".**

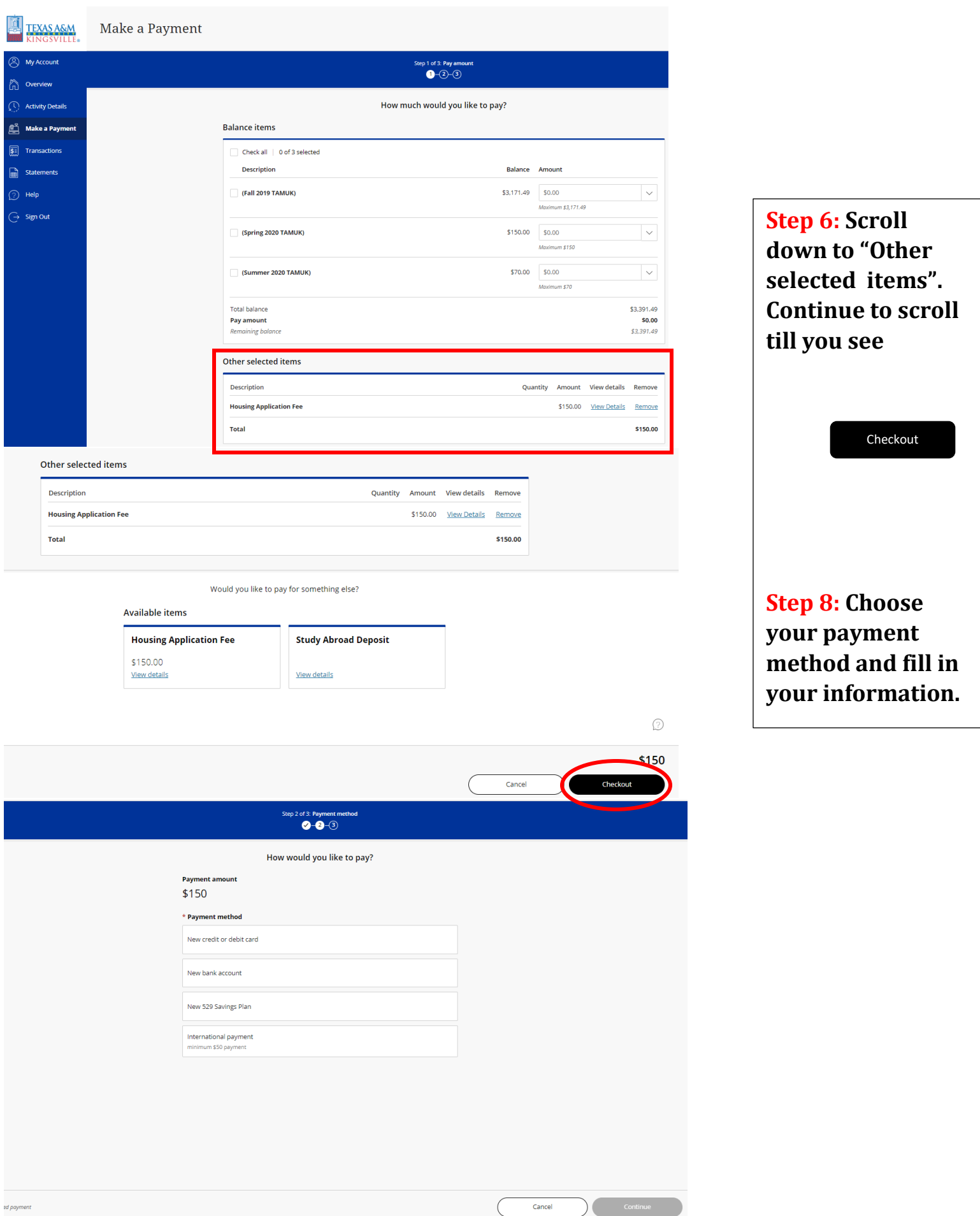